# Geogebra matematica dinamica per tutti

Tiziana Segalini liceo Ariosto-Spallanzani Reggio Emilia a.s.2012-2013

# Geogebra può servire ad un insegnante e ad un allievo:

 Disegnare grafici di funzioni e non sul piano cartesiano

# **Geogebra\_2**

Programmi da vedere:

Limite\_primocaso.ggb

Limite secondocaso.ggb

Disegnare il grafico di una funzione è assai semplice.

In generale basta assegnare l'equazione della funzione nella barra di inserimento (se non è visibile la barra di inserimento, scegliete di mostrarla tramite il comando visualizza)

### **Geogebra\_2**

Inserite l'equazione di una parabola con asse verticale

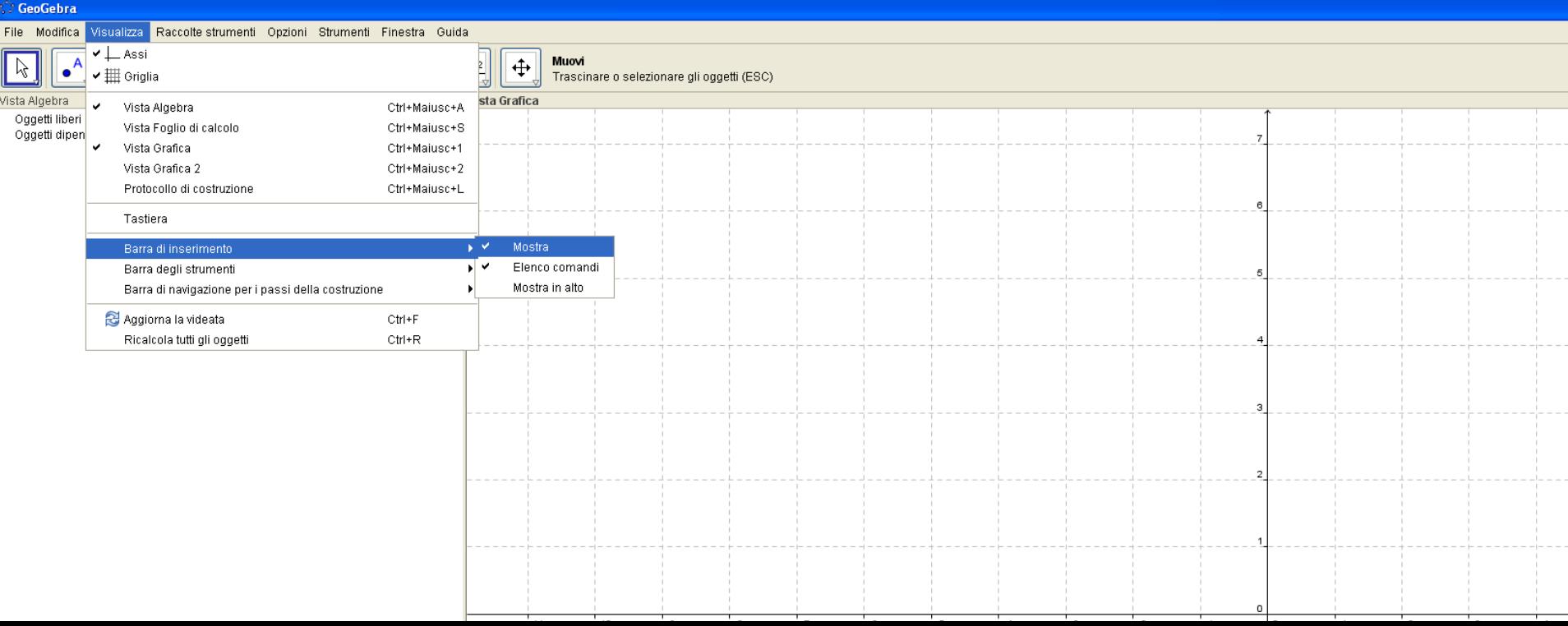

 Utilizziamo gli *sliders* (non sono presenti nella geometria di base): sono numeri di cui possiamo definire il campo di variazione

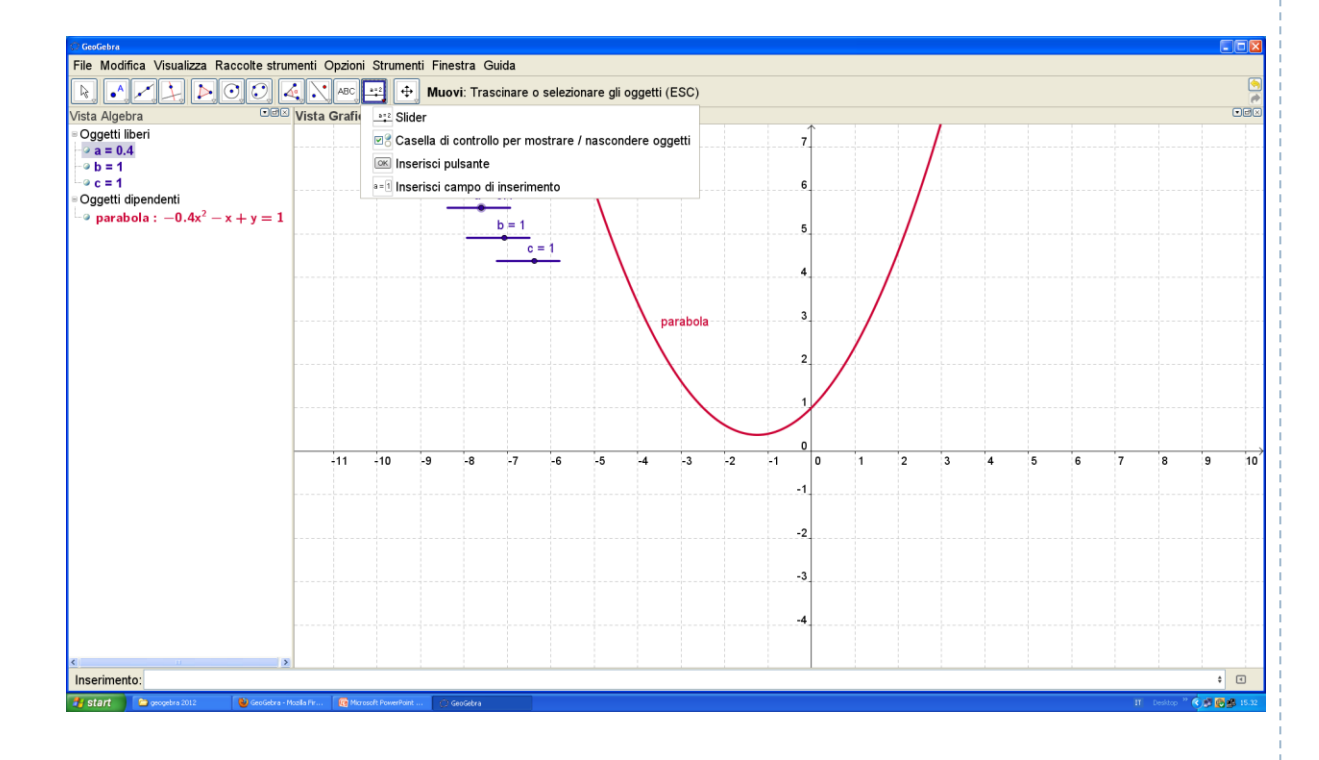

#### **Geogebra\_2**

Utilizziamo 3 sliders: a, b e c che saranno i consueti parametri della parabola e ridefiniamo la parabola, cliccandoci sopra e entrando in proprietà come  $y=a*x^2+b*x+c$ .

Proviamo poi a muovere tramite la freccia di selezione il punto rappresentativo degli sliders: la figura si muoverà di conseguenza.

 E' possibile utilizzare sullo *slider* anche l'animazione: se attiviamo l'animazione sul parametro *a* possiamo vedere come da esso dipenda solo la concavità della parabola e non la tangente nel punto (0,c)

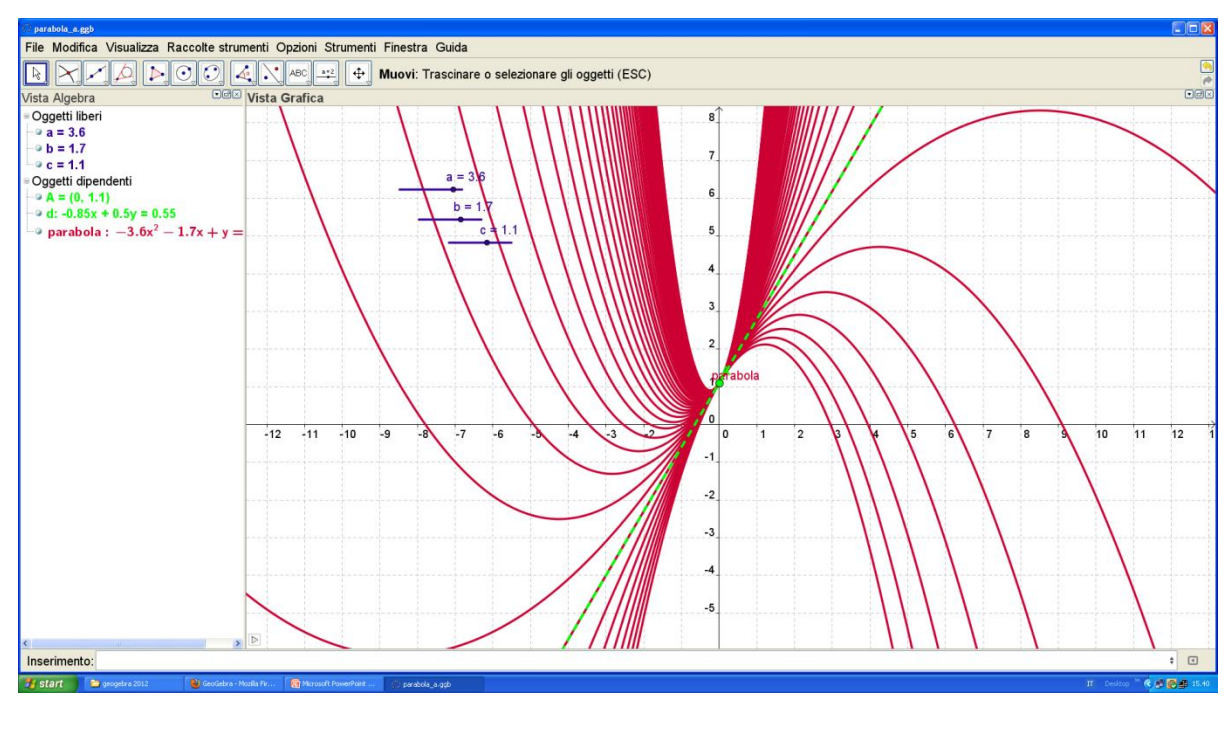

### **Geogebra\_2**

Vedere il *protocollo di costruzione.* 

Controllare l'*animazione* del parametro a (crescente, decrescente, oscillante, passo dell'animazione)

Costruzione della retta tangente alla parabola in un punto

La funzione *"traccia attiva"*dell'oggetto

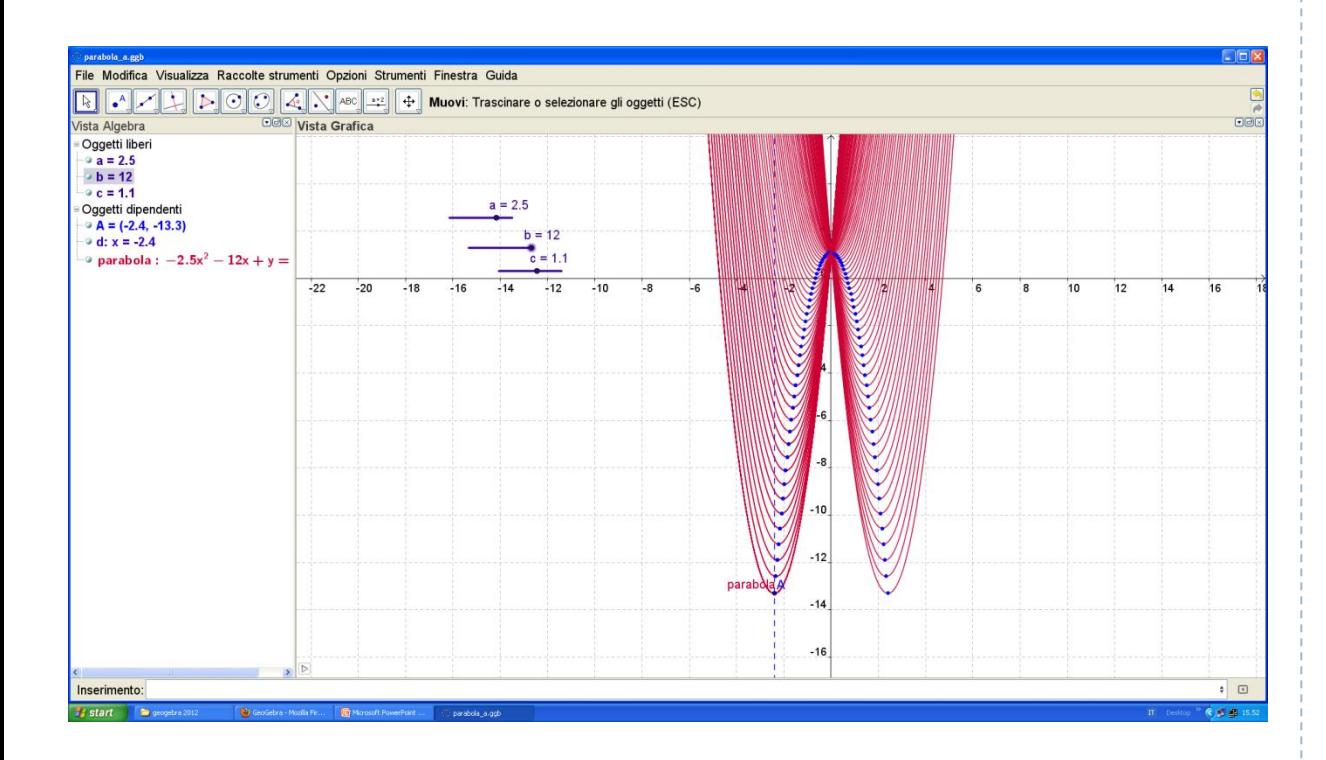

Fissato il parametro *a* , si "anima" il parametro *b.* 

Evidenziamo vertice e asse della parabola: per il vertice si sceglie un punto e poi si definiscono le coordinate nel modo usuale (-b/(2 a ), -  $-\Delta/(4 \text{ a}))$  (attenzione alle parentesi!)

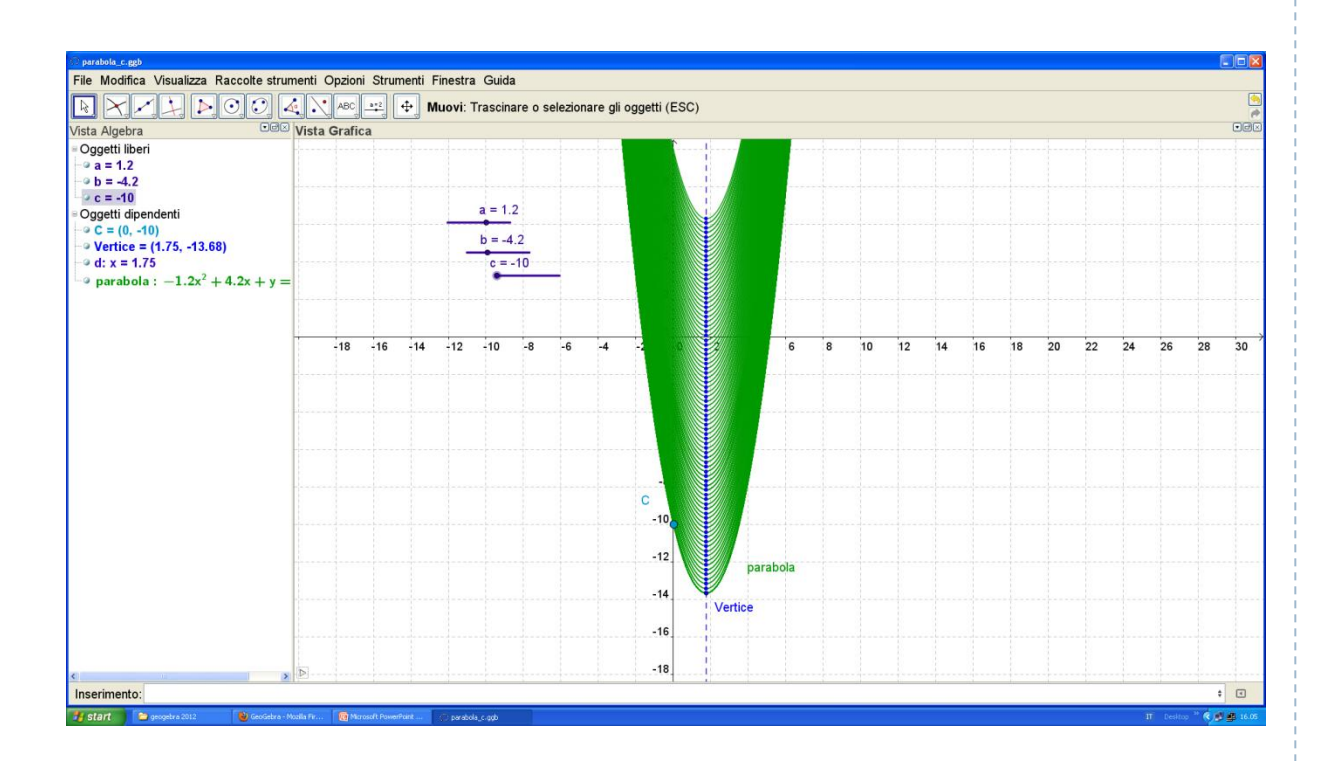

n,

#### **Geogebra\_2**

Ora blocchiamo i parametri *a* e *b* per animare il parametro *c*: otterremo, dopo aver evidenziato il punto di intersezione della parabola con l'asse verticale che il punto C e il vertice di muovono , come tutti i punti della parabola su segmenti paralleli all'asse verticale.

- Un problema: disegnare funzioni a tratti.
- ▶ Se sono semicirconferenze....

Coniche , funzione "*sqrt" ,*  caselle di testo e formule Latex, come si esporta un grafico ….

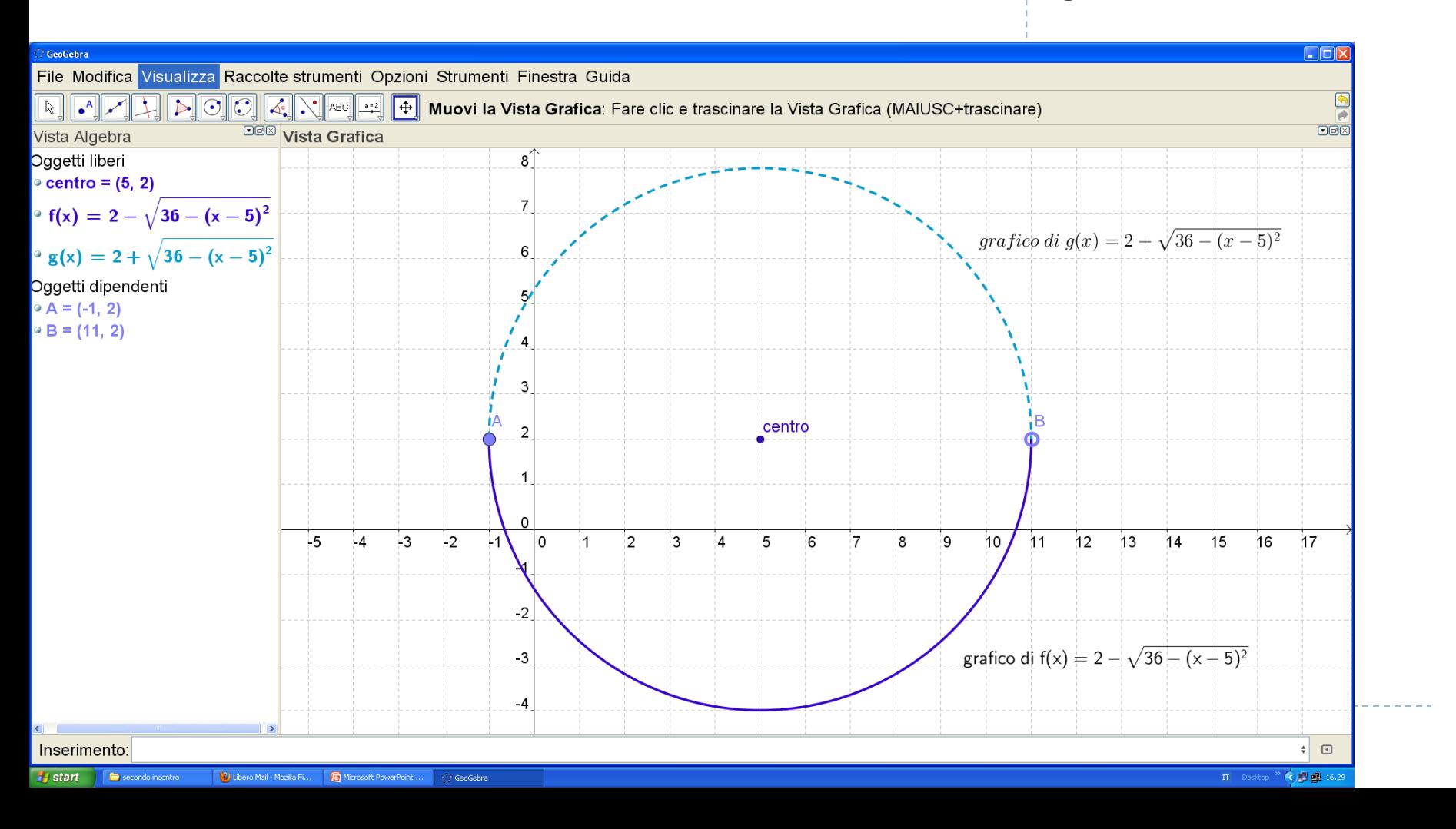

- Interessante per noi insegnanti la funzione per esportare la vista grafica (e solo quella) e copiarla negli appunti .
- ▶ Ecco cosa otteniamo dal file precedente.

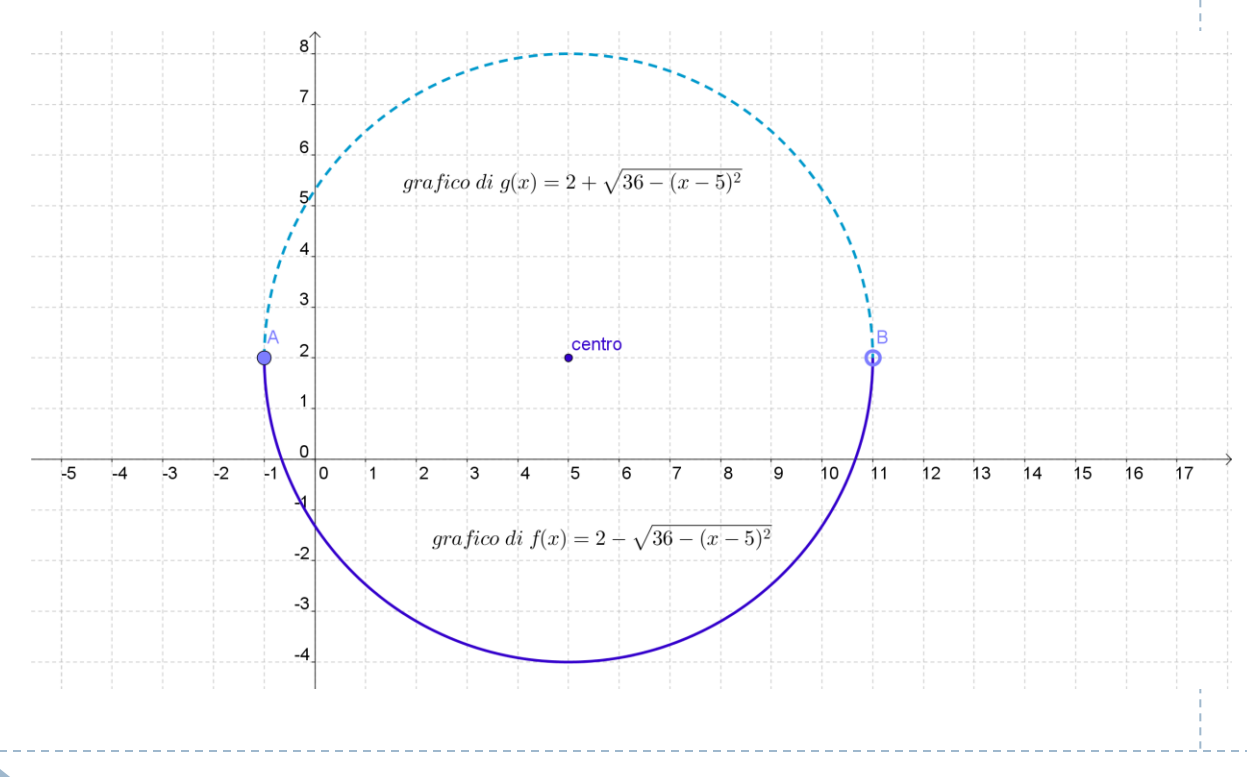

Ricavare una figura dalla vista grafica di Geogebra scegliendo di mettere la Vista Grafica negli appunti e inserendola nel file di Word o di Power Point in cui stiamo lavorando

# Altre possibilità per esportare la vista grafica.

b.

#### **Geogebra\_2**

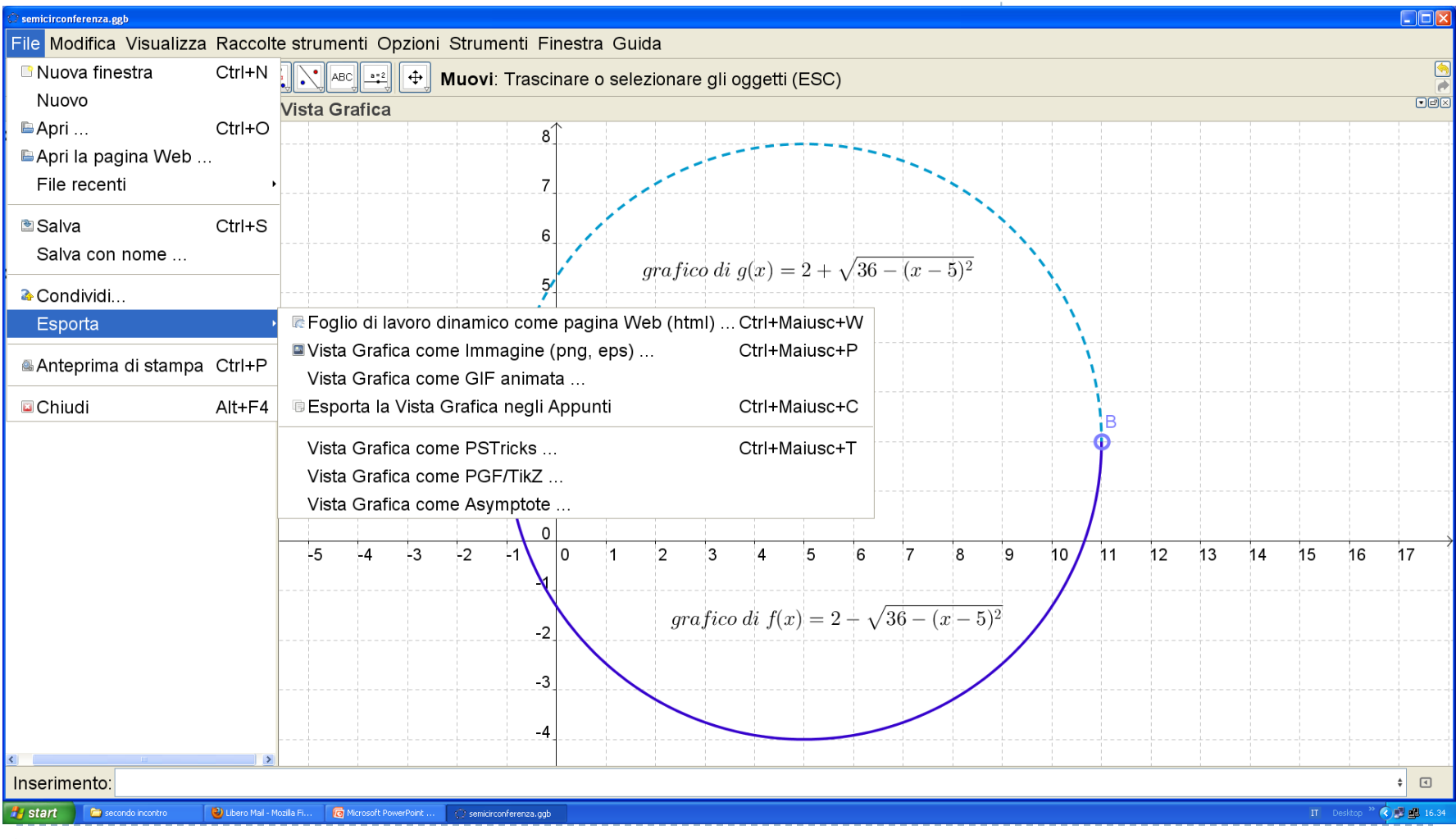

# Se si sceglie di condividere si viene rimandati su [http://www.geogebratube.org](http://www.geogebratube.org/student/m19906)

▶ Ed è possibile dopo essersi registrati fare l'upload e mettere in rete il tuo "esercizio" con commenti per studenti e insegnanti: ad esempio il file visto è su GeoGebratube :

#### <http://www.geogebratube.org/student/m19906>

Oppure si salva come pagina .html, come immagine (.png, .pdf, .eps, ….), come gif (figura) animata,

## **Geogebra\_2**

Condividiamo un file su GeoGebratube con i nostri allievi o i nostri colleghi.

 $\triangleright$  Per disegnare un tratto di funzione f(x), ad esempio dove la funzione f(x) è positiva, si può osservare che  $g(x)$ = sqrt(f(x))/sqrt(f(x)) esiste solo se la funzione è positiva. Ma se voglio rappresentarla solo per a<x<br />b? se voglio fare per esempio questo grafico? (esame pni 2010)

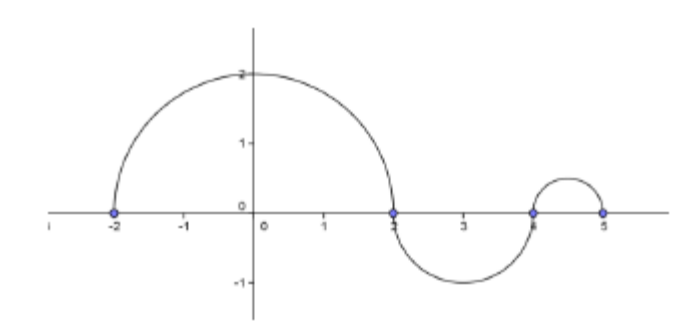

### **Geogebra\_2**

Costruire il grafico di una funzione definita come  $f(x)$ = |-x^2-3x+4| e poi farlo diventare il grafico di |sin(x)|. (vedi trattodif.ggb)

Vedi trattodif2.ggb dove si mostra la funzione compresa tra a e b.

Ma vedi anche la definizione di *uno strumento che lavoro*  sui dati a, b e funzioni f(x) e g(x) crea il grafico di f(x) tra a e b.

- Allora utilizzo una funzione che esista solo nell'intervallo desiderato e valga 1.
- $I(x)=$  sqrt((x-b)(a-x))/sqrt((x-b)/(a-x))
- E poi moltiplico la funzione per quella desiderata.

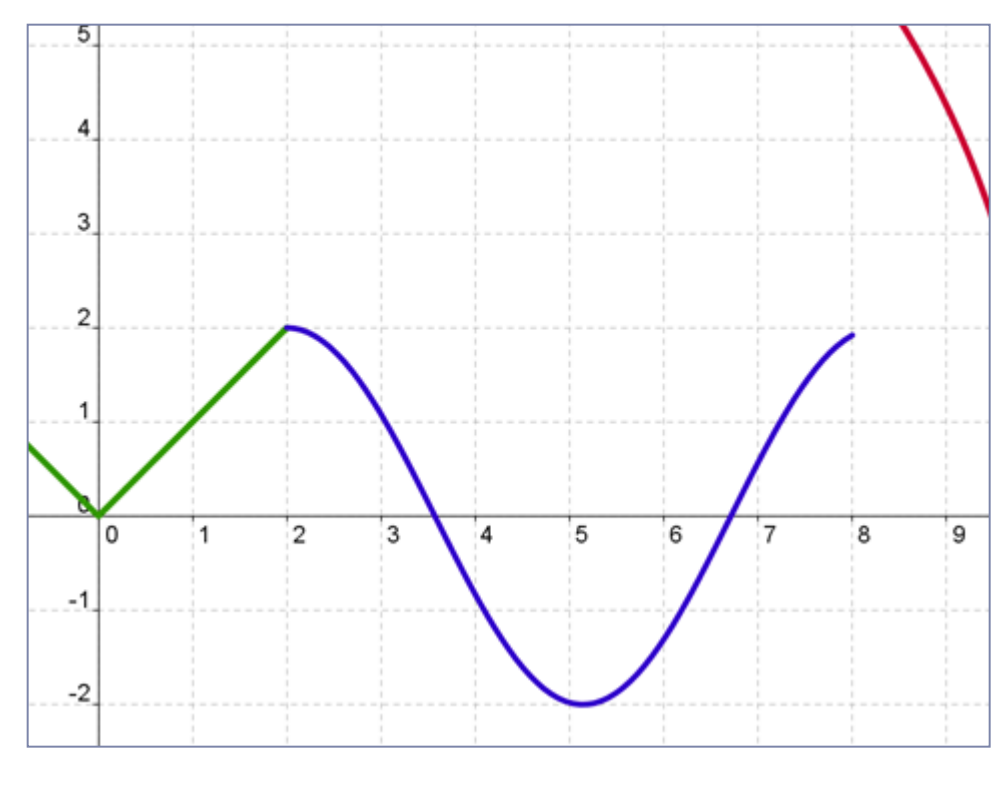

Costruzione di un intorno

Costruzione di uno strumento per costruire intorni, dati gli estremi e la funzione.

Salvare uno strumento e assegnargli una icona.

File funzione\_a\_tratti.ggb